# 【電子申請届出システム】

操作マニュアル(介護事業所向け)詳細版

### 【改版履歴】

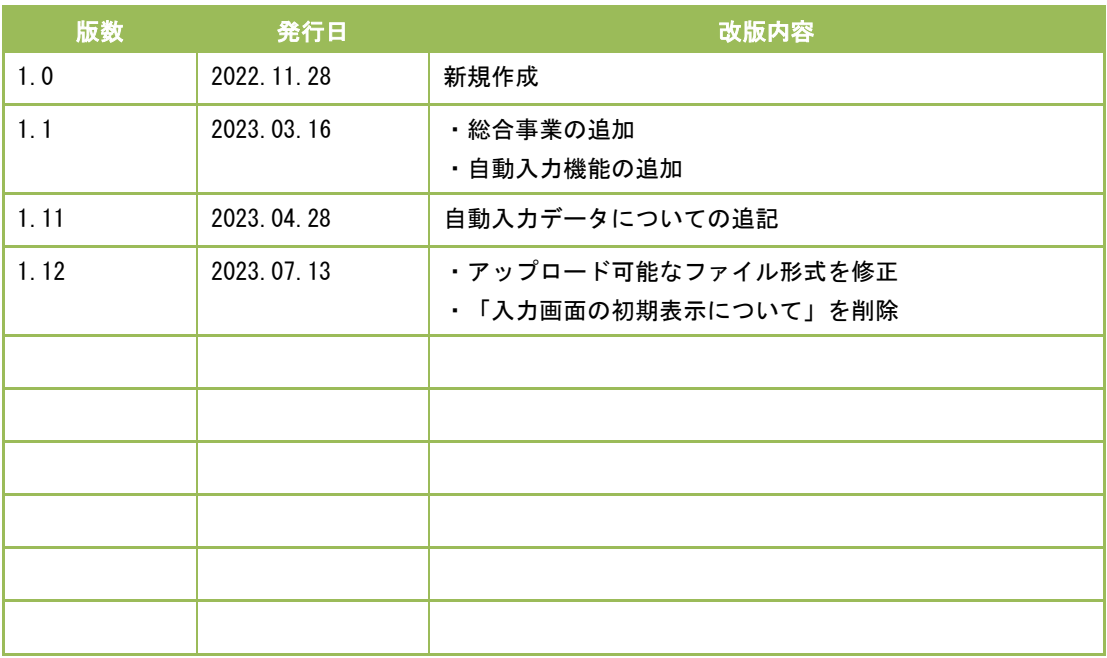

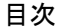

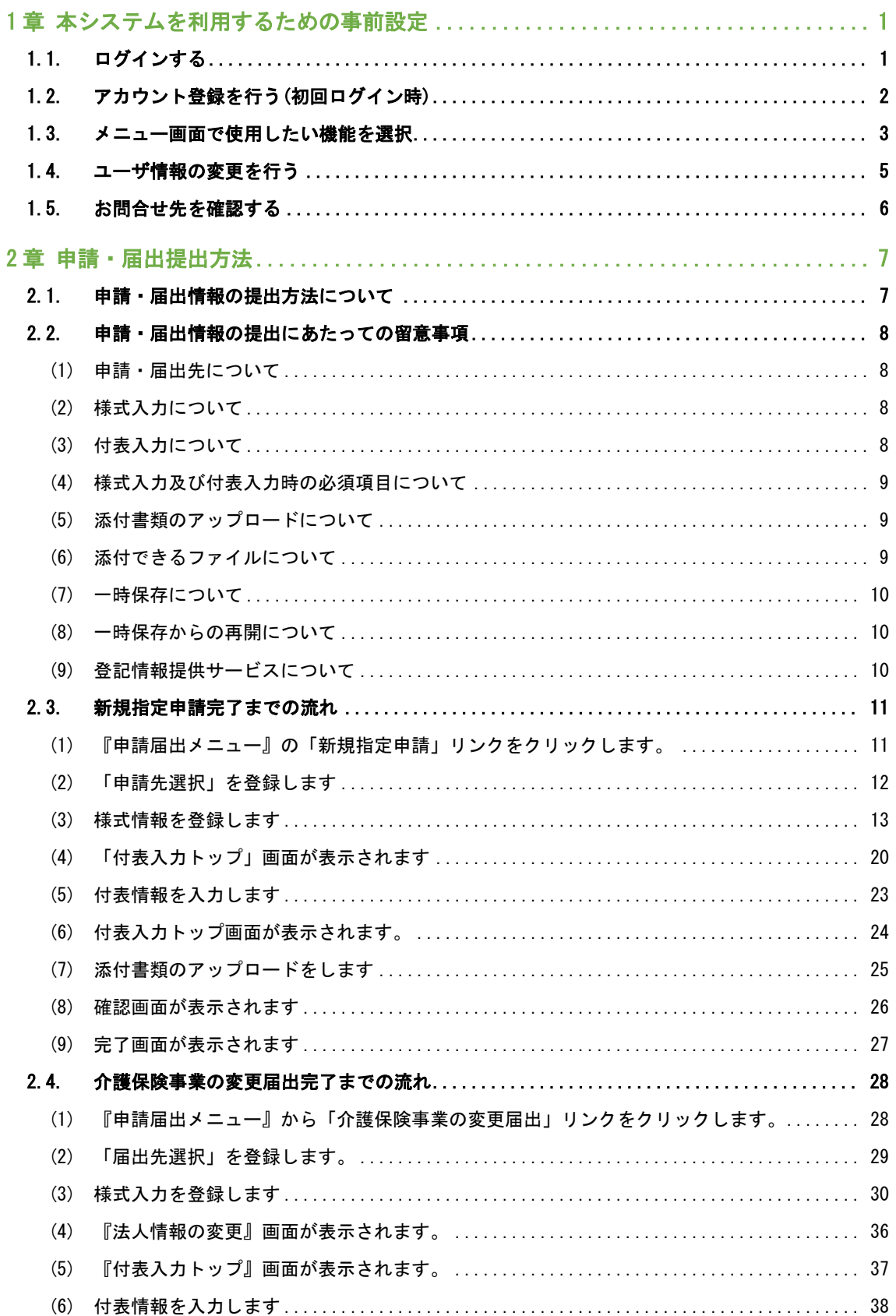

操作マニュアル: 介護事業所向け

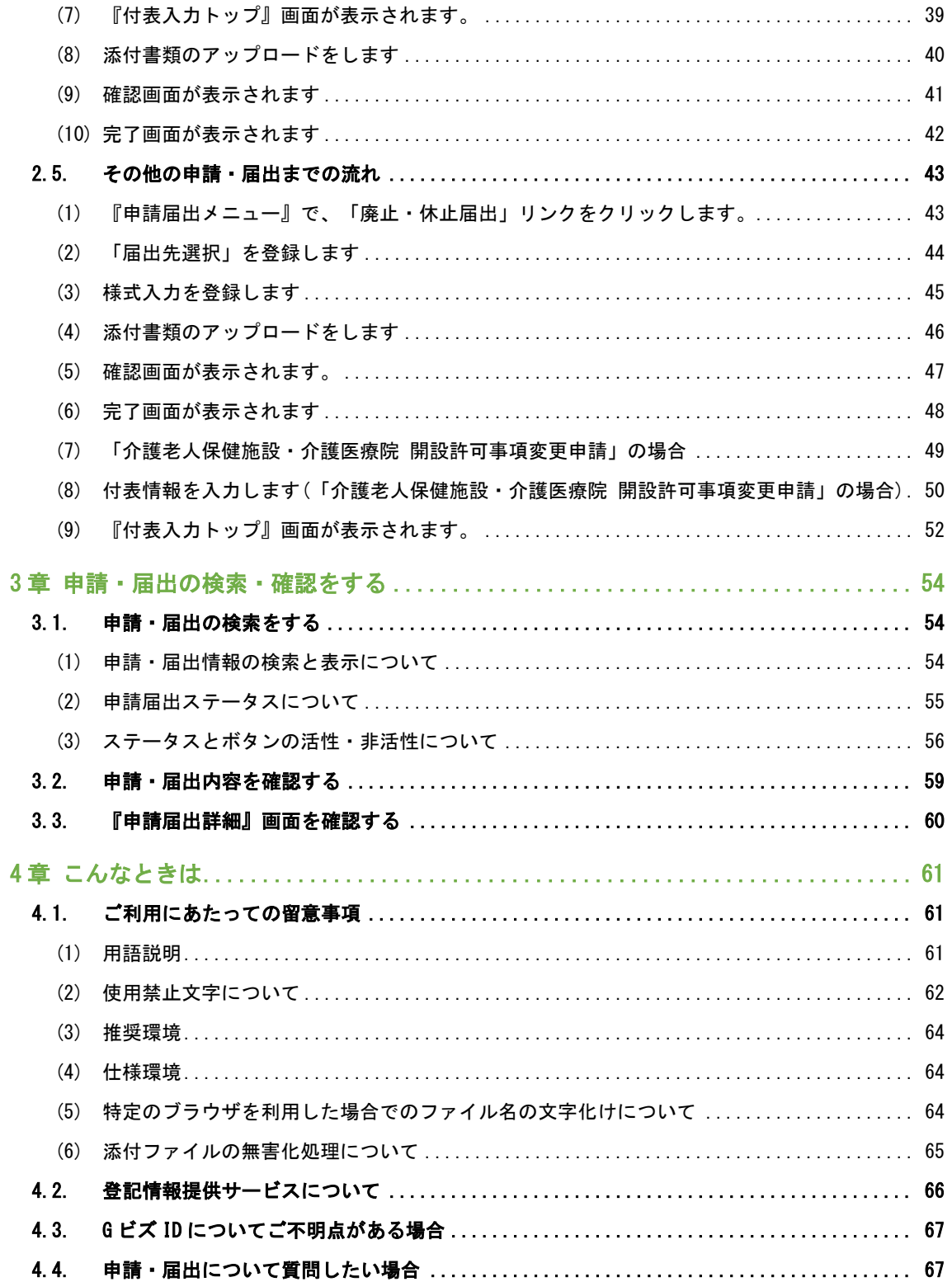

# <span id="page-4-0"></span>1章 本システムを利用するための事前設定

<span id="page-4-1"></span>1.1. ログインする

ログインには、G ビズ ID アカウントを利用します。G ビズ ID を既に持っている場合は、「G ビ ズ ID でログインする」ボタンをクリックすると、G ビズ ID のログイン画面が表示されますの で、アカウント ID およびパスワードを入力して「ログイン」ボタンをクリックします。

G ビズ ID を持っていない事業所は、G ビズ ID アカウントをご作成ください。「G ビズ ID を作 成する」ボタンをクリックすると、G ビズ ID のアカウント作成画面に遷移します。

URL:https://www.kaigokensaku.mhlw.go.jp/shinsei/

! 本システムでは利用できる G ビズ ID のアカウント種類は、「gBizID プライム」と 「gBizID メンバー」のみになります。「gBizID エントリー」はご利用頂けません。

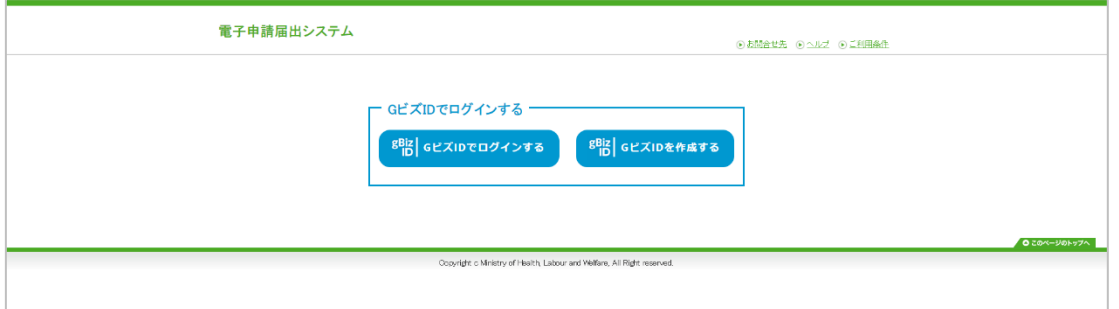

! G ビズ ID のログインおよびアカウント作成につきましては、「gBizID」( [https://gbiz](https://gbiz-id.go.jp/top/)[id.go.jp/top/](https://gbiz-id.go.jp/top/))にお尋ねください。

本システムでは、ログインした G ビズ ID ごとに申請届出データが作成され、他の G ビズ ID か らは申請届出データを参照・更新することはできないため、ご注意願います。なお、gBizID プ ライムについては、gBizID プライムが作成した gBizID メンバーの申請届出データは、参照す ることが可能です。

#### <span id="page-5-0"></span>1.2. アカウント登録を行う(初回ログイン時)

初回ログインした場合には、『アカウント登録』画面が表示されます。

2 回目以降のログイン時には表示されません。また、本画面で登録した内容は『ユーザ情報』 画面で変更することができます。本システムでは、「各種申請・届出情報の提出をした時」、 「指定権者が受付結果を登録した時」にメールでお知らせする機能がございますが、該当のメ ールは本画面で登録する「利用者メールアドレス」に送信されます。

入力を行い、「確認」ボタンをクリックしてください。

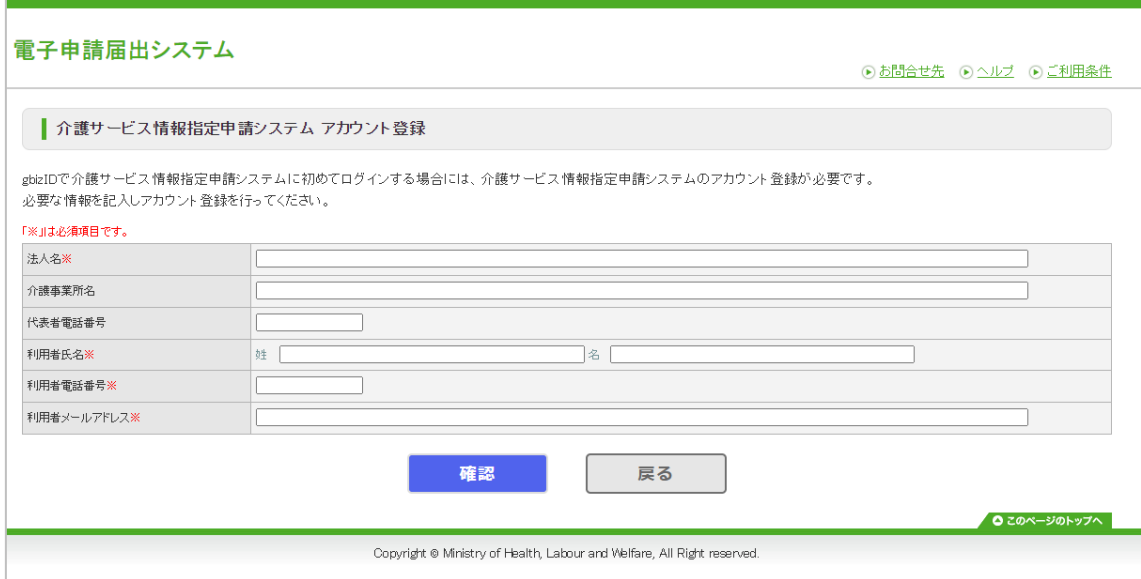

! 電子申請届出システムから送信するメールのドメインは「@kaigokensaku.mhlw.go.jp」と なりますので、メール受信拒否等をしている場合には、受信できるように設定をお願いし ます。

### <span id="page-6-0"></span>1.3. メニュー画面で使用したい機能を選択

ログインに成功すると、トップ画面である『メニュー』画面を表示します。右上に全画面共通 で表示されるヘッダーメニューが表示されます。各メニューが青色のリンクで表示され、クリ ックすることでそれぞれの画面に遷移します。

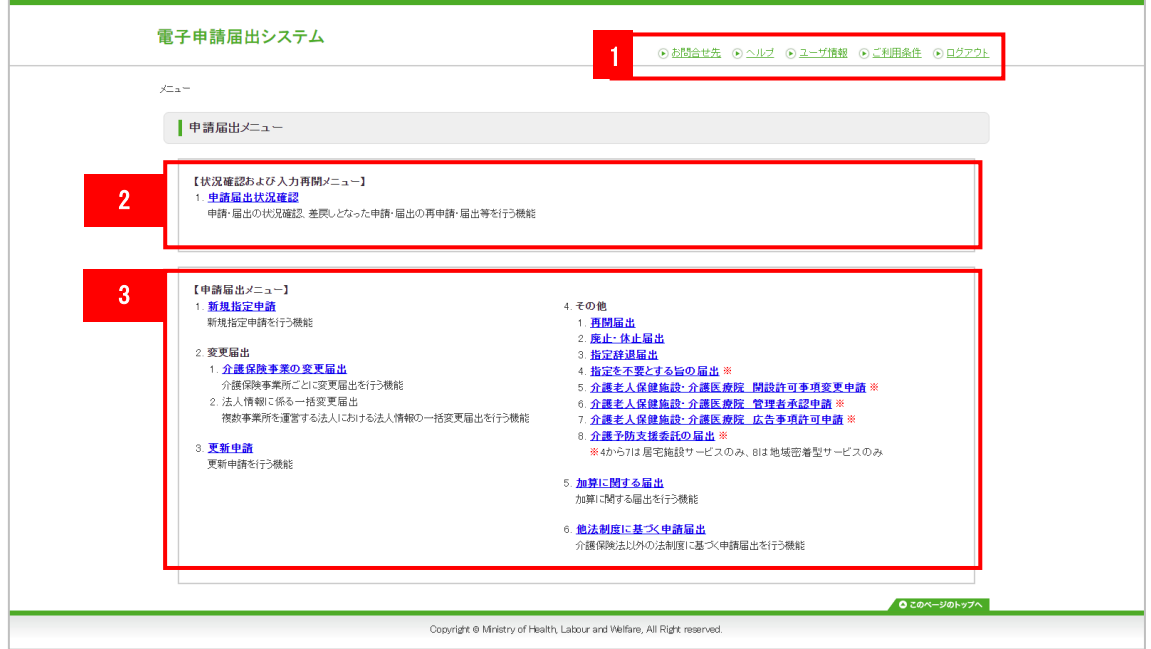

### 1. ヘッダーメニュー

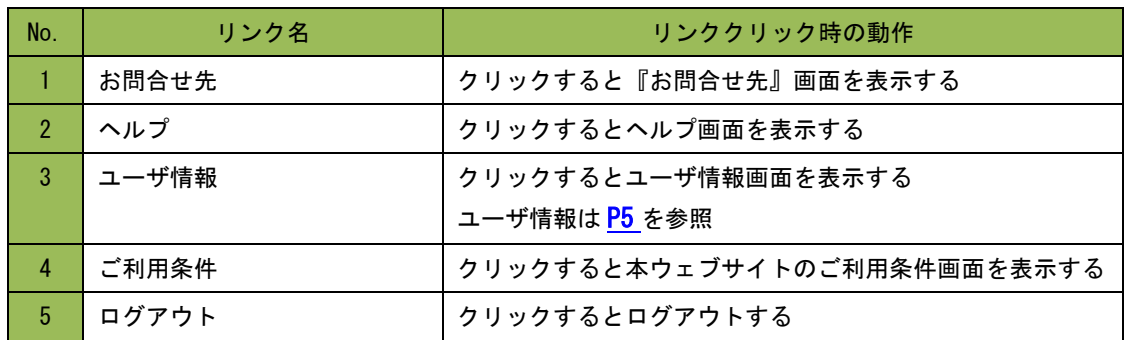

2. 状況確認及び入力再開メニュー

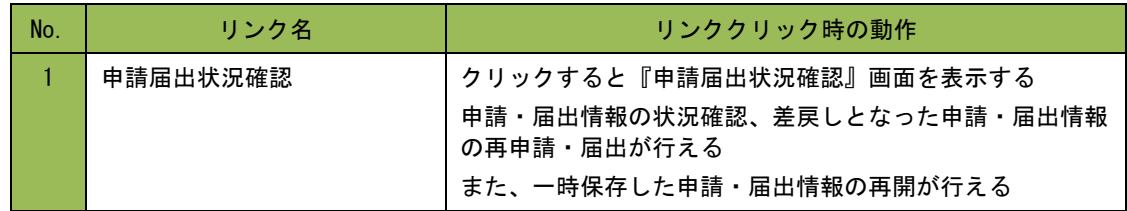

3. 申請届出メニュー

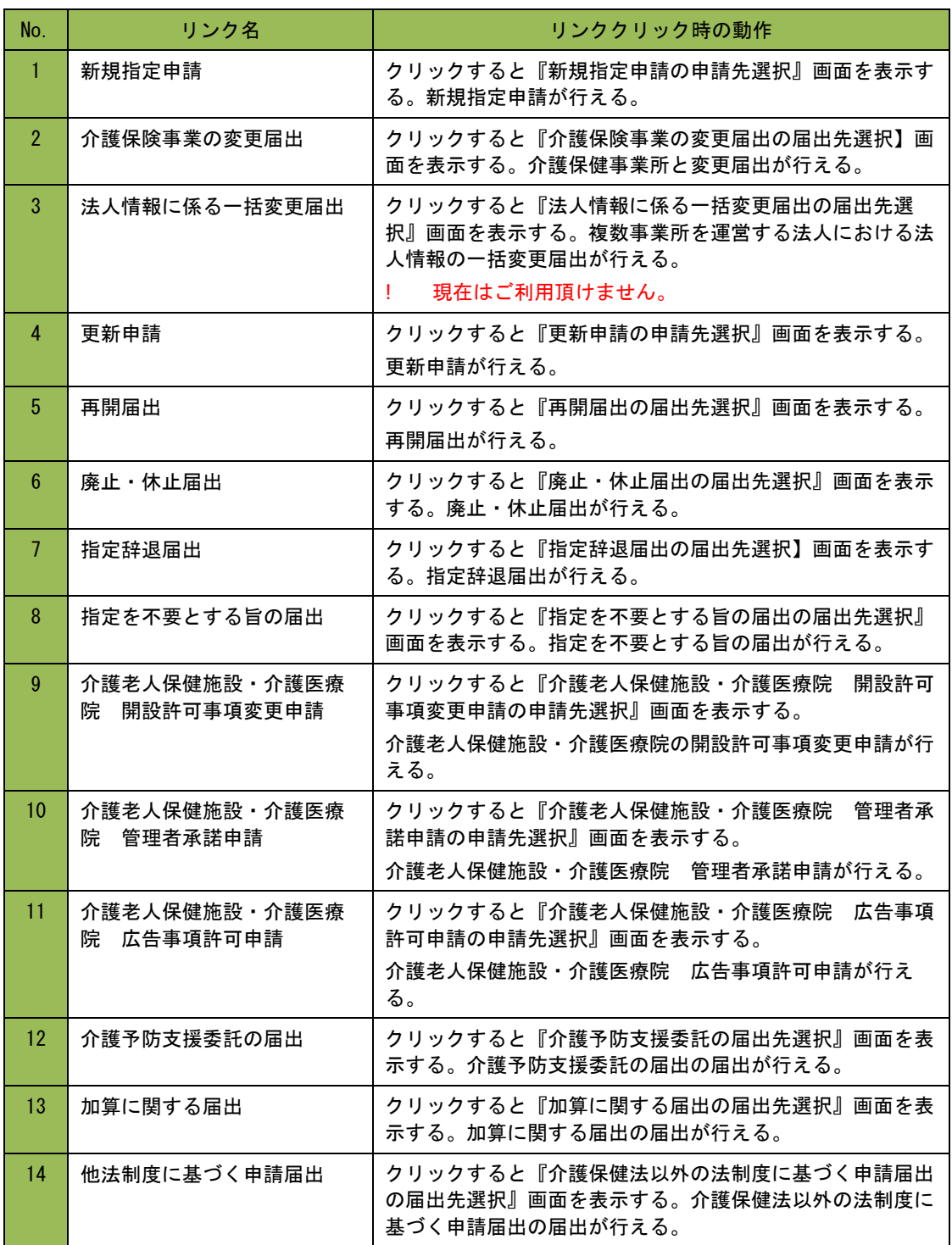

### <span id="page-8-0"></span>1.4. ユーザ情報の変更を行う

ログインしているユーザ情報の変更を行うことができます。「※」は必須項目です。入力をし て「変更」ボタンをクリックして、変更を行うことができます。

本システムでは、「各種申請・届出情報の提出をした時」「指定権者が受付結果を登録した 時」にメールでお知らせする機能がございますが、該当のメールは本画面の「利用者メールア ドレス」に送信されます。「法人名」に入力した値は、各申請・届出情報の『様式入力』画面 の「申請者 名称」の項目に初期表示されます。

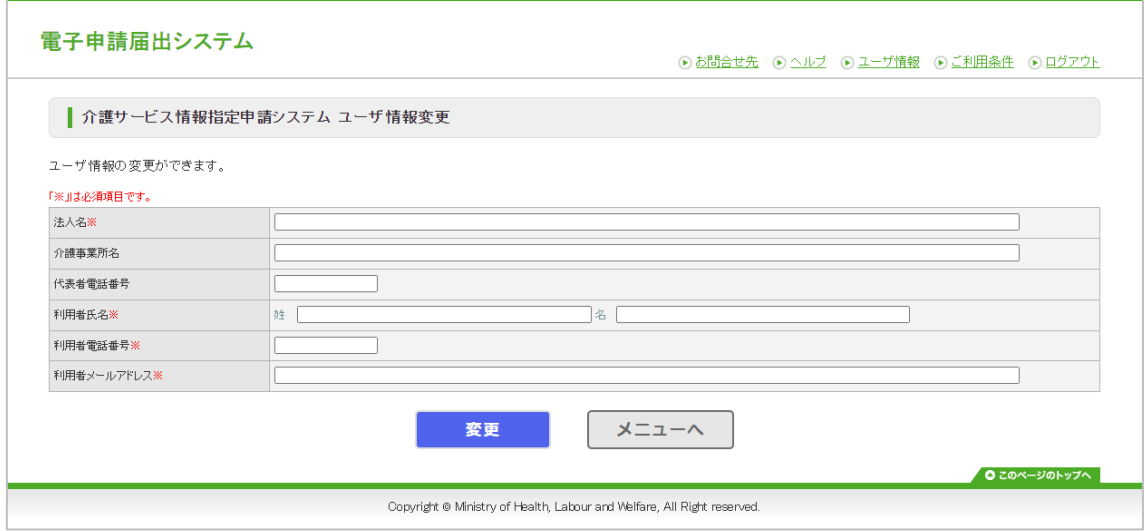

### <span id="page-9-0"></span>1.5. お問合せ先を確認する

申請・届出先となる指定権者の連絡先を確認することができます。

「サービス分類選択」「都道府県選択」「お問合せ先選択」を選択して「選択する」ボタンを クリックすると連絡先が表示されます。

なお、「サービス分類選択」は、「居宅施設」がデフォルトで設定されていますので、「地域 密着型」、「基準該当」、「総合事業」の場合は、チェックして選択してください。

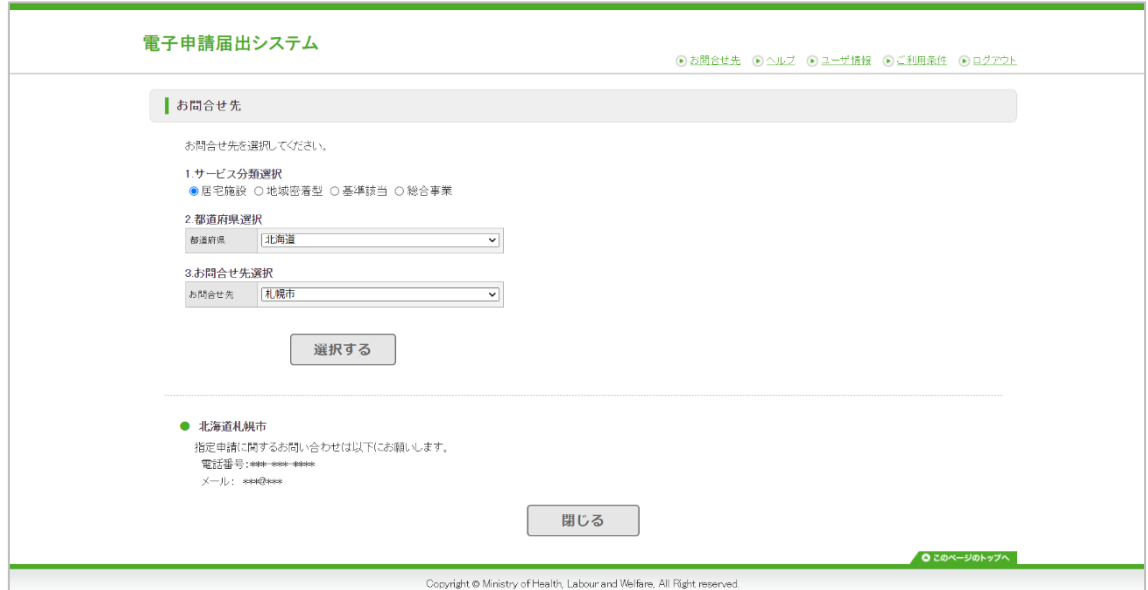

## <span id="page-10-0"></span>2章 申請・届出提出方法

<span id="page-10-1"></span>2.1. 申請・届出情報の提出方法について

申請・届出までの流れを説明いたします。申請・届出情報の提出までの一連の流れは以下とな ります。

■申請・届出情報の提出までの一連の流れ

- 1. ログインする
- 2. 『申請届出メニュー』から各種申請や届出を選択します。
- 3. 申請・届出情報を登録します。(4~8 を行ってください)
- ! 入力エラーや選択エラーなどがあれば画面にメッセージが表示されますのでご参照のうえ ご登録ください。
	- 4. 「申請先選択(もしくは届出先選択)」画面で申請・届出先を選択します。
- ! 権限移譲がされている場合、申請・届出先選択は「権限委譲先(権限移譲元)」が表示さ れます。
	- 5. 「様式入力」画面で必要情報を入力します。
	- 6. 「付表入力」画面で必要情報を入力します。
- ! 付表入力は「新規指定申請」「介護保険事業の変更届出」「更新申請」「介護老人保健施 設・介護医療院 開設許可事項変更申請」の場合に入力必要となります。
	- 7. 「添付書類アップロード」画面で必要なファイルを添付してください。
	- 8. 「確認」画面で申請・届出内容をご確認ください。
- ! 「印刷」ボタンをクリックすると「様式・付表」が Excel ファイルで出力されるので確認 してください
	- 9. 「完了」画面で申請・届出情報の提出は完了です。

「完了」画面まで遷移するとご登録されたメールアドレスに申請・届出受付を行った通知メ ールが送付されます。提出が完了すると申請・届出先の指定権者へも同様のメールが届き、 指定権者で申請・届出情報の内容の確認ができる様になります。

申請・届出の受付状況および指定権者の受付結果は、『申請届出状況確認』画面で閲覧する ことができます。

指定権者の受付結果は、ご登録のメールアドレスにも送付されます。

本マニュアルでは「新規指定申請」と「介護保険事業の変更届出」と「その他」を行う場合 の手順についてイメージ画像をつけて説明します。

! 「法人情報に係る一括変更届出」については、現在、利用することはできません。

#### <span id="page-11-0"></span>2.2. 申請・届出情報の提出にあたっての留意事項

#### <span id="page-11-1"></span>(1) 申請・届出先について

本システムで選択可能な「サービス分類」は以下の通りです。選択した「サービス分類」に応 じて様式、付表、添付可能なファイルが切り替わります。

- ⚫ 居宅施設
- ⚫ 地域密着型
- ⚫ 基準該当
- ⚫ 総合事業

以下の状況で「サービス分類選択」、「都道府県選択」、「申請先選択」のいずれかを変更し た場合に、既に入力した様式情報、付表情報、添付書類が削除されますのでお気を付けくださ い。

- ⚫ 「サービス分類選択」を変更した場合に様式情報、付表情報、添付書類の削除
- 「都道府県選択」を変更した場合に添付書類の削除
- 「申請先選択」を変更した場合に添付書類の削除

#### <span id="page-11-2"></span>(2) 様式入力について

各申請・届出情報の『様式入力』画面には申請・届出先の指定権者からの指定申請に際しての お知らせメッセージが表示されていることがあります。また、入力前に申請先の指定権者に事 前相談を実施しているかを確認する為の「申請先に事前相談を実施している」チェックボック スも表示されることがあります。(※申請先や各種申請・届出により表示がない場合もござい ます)

#### <span id="page-11-3"></span>(3) 付表入力について

付表入力は以下の申請・届出情報の場合が対象になります。

- ⚫ 新規指定申請
- ⚫ 介護保険事業の変更届出
- 更新申請
- 介護老人保健施設・介護医療院 開設許可事項変更申請
- ! 人員の入力項目は、新規指定申請と更新申請の場合は職種のブロックごとに常勤専従、常 勤非専従、非常勤専従、非常勤非専従のいずれか 1 か所には人数を入力する必要がありま す。介護保険事業の変更届出の場合は職種のブロックごとに常勤専従、常勤非専従、非常

勤専従、非常勤非専従のいずれか 1 か所に人数を入力した際は、他の 3 か所にも人数を入 力する必要があります。なお、居宅施設 付表 4 の理学療法士・作業療法士・言語聴覚士 についても、それぞれ人数を入力する必要がありますのでご了承ください。

### <span id="page-12-0"></span>(4) 様式入力及び付表入 力 時の必須項目につい て

「※」がついている項目は必須項目です。項目が未入力の場合に次の画面に遷移しようとする とエラーメッセージが表示されます。

また、入力(選択)内容によって任意項目から必須項目になる項目もあります。

#### <span id="page-12-1"></span>(5) 添付書類のアップロードについて

申請しようとする付表(様式)に紐づく添付書類をアップロードする画面となりますが、申請・ 届出先により添付が必須となるファイルが異なります。「次へ」ボタンをクリックした時に添 付必須なファイルが添付されていない場合にはエラーメッセージが表示されます。

#### <span id="page-12-2"></span>(6) 添付できるファイルについて

本システムでは添付する書類により、アップロード可能な形式が異なります。

『添付書類アップロード』画面の「ファイル形式」にアップロード可能な形式が表示されます のでご確認のうえ、アップロードをしてください。本システムでアップロード可能な形式及び 容量は以下の通りです。

なお、「ファイル形式」が合っていない場合、本システムでのセキュリティ対策として、添付 ファイルの無害化(6)添付ファイルの無害化処理について [P65](#page-68-0) 参照)で、ファイルの添付がで きないことがありますので、エラーメッセージをご確認ください。

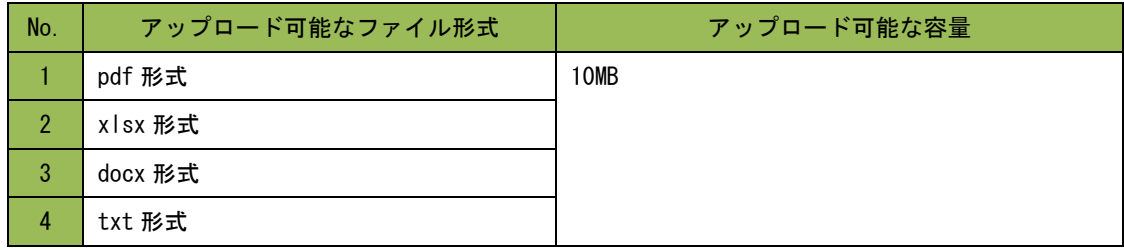

#### <span id="page-13-0"></span>(7) 一時保存について

入力途中の状態で保存する場合は「一時保存」ボタンをクリックしてください。一時保存を行 わずにブラウザを閉じる、または別な機能に遷移すると入力した内容は保存されませんのでお 気を付けください。

なお、一時保存をした申請・届出について申請又は届出を行わなかった場合は 30 日間で削除さ れます。

#### <span id="page-13-1"></span>(8) 一時保存からの再開について

各申請・届出で一時保存した状態から入力を再開する場合は、『状況確認および入力再開メニ ュー』の『1. 申請届出状況確認』機能から行ってください。詳細は [P54](#page-57-0) をご参照ください。 『申請届出メニュー』内の各申請届出メニューからは再開が行われないのでお気を付けくださ い。

### <span id="page-13-2"></span>(9) 登記情報提供サービスについて

電子申請の実現において、登記事項証明書の提出においては、登記情報提供サービスの利用を 推奨しています。詳細は [P61](#page-64-1) をご参照ください。

### <span id="page-14-0"></span>2.3. 新規指定申請完了までの流れ

### <span id="page-14-1"></span>(1) 『申請届出メニュー』の「新規指定申請」リンクをクリックします。

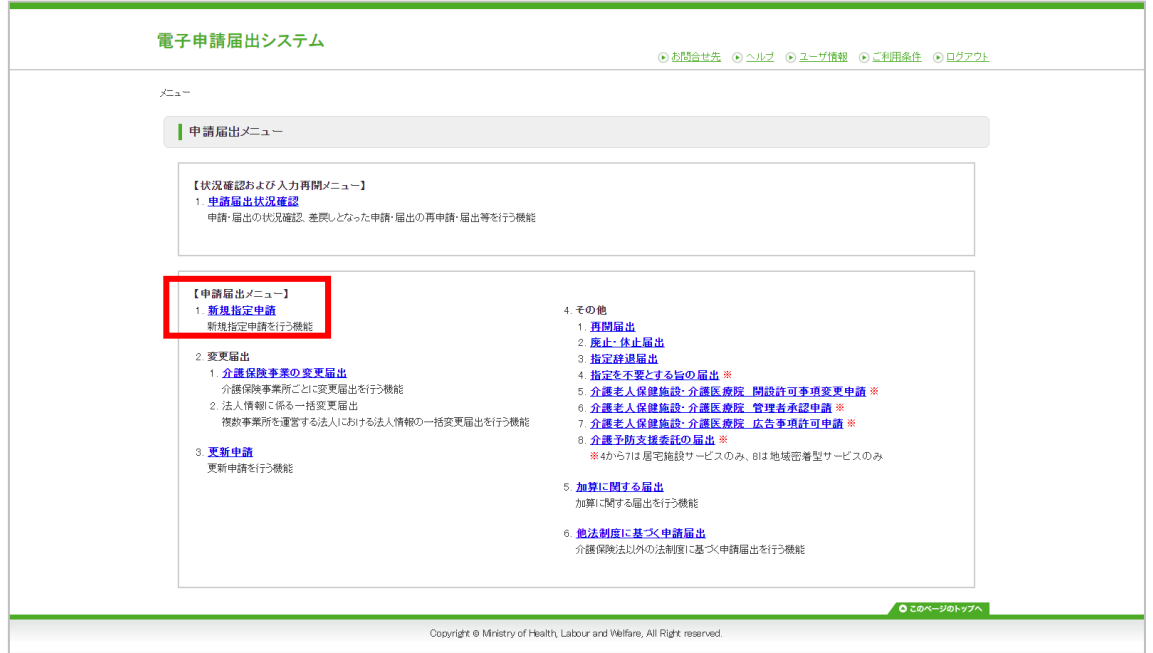

### <span id="page-15-0"></span>(2) 「申請先選択」を登録します

『申請先選択』画面で、申請先の窓口となる「サービス分類」「都道府県」「申請先」を選択 して下さい。「次へ」ボタンをクリックします。

なお、「サービス分類選択」は、「居宅施設」がデフォルトで設定されていますので、「地域 密着型」、「基準該当」、「総合事業」の場合は、チェックして選択してください。

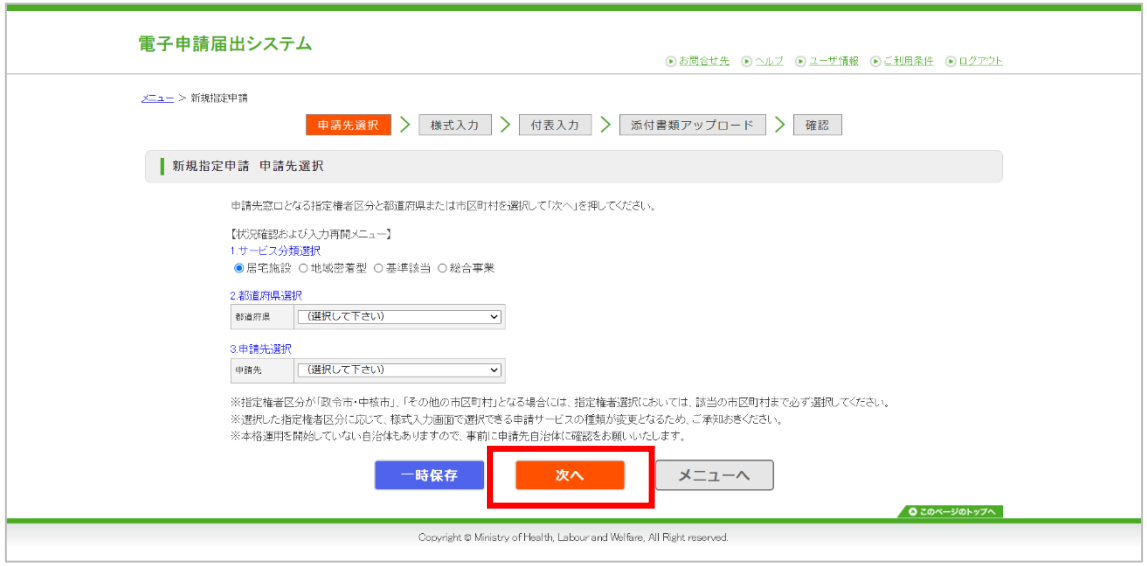

### <span id="page-16-0"></span>(3) 様式情報を登録します

新規指定申請を行う「申請者情報」「様式申請者情報」「申請しようとするサービスの情報」 を入力・選択します。

事業所情報を自動入力する場合は、「事業所名称・所在地等を自動入力する」ボタンをクリッ クすると事業所番号に紐づく事業所情報を自動入力できます。詳細は次ページを参照くださ い。

「申請者情報」を流用して「様式申請者情報」を記入する場合は、申請者情報を入力してから 「申請者情報を以下にコピーする」ボタンをクリックすると入力内容をコピーできます。

! 「申請者情報を以下にコピーする」ボタンをクリックした際に、「様式申請者情報」に入 力されていた情報は上書きされますのでご注意ください。

「次へ」ボタンをクリックします。

![](_page_16_Picture_63.jpeg)

### ● 自動入力機能について(自動入力するデータが1つだけの場合)

「事業所名称・所在地等を自動入力する」ボタンをクリックするとモーダルを表示します。

![](_page_17_Picture_35.jpeg)

操作マニュアル:介護事業所向け

「介護保険事業所番号又は基準該当事業所番号」テキストボックスに事業所番号を入力し、 「自動入力する」ボタンをクリックすると確認ポップアップを表示します。

! 新規指定申請の場合は自動入力されない場合がありますのでご注意ください。

![](_page_18_Picture_32.jpeg)

### ● 自動入力機能について(自動入力するデータが複数ある場合)

自動入力するデータが複数ある場合は「自動入力する」ボタンをクリックすると一覧を表示し ます。

![](_page_19_Picture_32.jpeg)

自動入力したいデータの「選択」ラジオボタンをクリックし、「データを選択する」ボタンを クリックすると確認ポップアップを表示します。

![](_page_20_Picture_25.jpeg)

操作マニュアル:介護事業所向け

確認ポップアップの内容を確認し、問題なければ確認ポップアップの「OK」ボタンをクリック します。クリックするとモーダルが閉じてメッセージが表示されます。

![](_page_21_Picture_45.jpeg)

![](_page_21_Picture_46.jpeg)

メッセージの内容を確認し、メッセージの「OK」ボタンをクリックします。

### クリックすると、該当項目に自動入力されます。

![](_page_22_Picture_184.jpeg)

### 自動入力されるデータは以下を参照

![](_page_22_Picture_185.jpeg)

### <span id="page-23-0"></span>(4) 「付表入力トップ」画面が表示されます

『新規指定申請 居宅施設 付表入力トップ』画面に申請しようとするサービスの付表の一覧が 表示されます。入力状況は「未入力」と表示され、「次へ」ボタンは非活性で表示されます。 「編集」ボタンをクリックします。

- ! 居宅施設の「付表 8 短期入所生活介護」の「付表 8-1」、「付表 8-2」、「付表 8-3」は いずれか一つを選択してください。
- ! 地域密着型の「付表 2 認知症対応型通所介護」の「付表 2-1」、「付表 2-2」はいずれか 一つを選択してください。

![](_page_23_Picture_78.jpeg)

- 本体サービスと予防サービスが混在する場合
- ! 通常サービスと介護予防サービスの様式が同一で、且つ付表の入力内容も同じ場合には、 新規指定申請を同時に行うことが可能であり、どちらか一方のサービスの付表を入力する ともう一方のサービスに自動的に同じ内容がコピーされます。同時に新規指定申請を実施 後の変更届出・更新申請についても同時の届出・申請となりますので、留意してくださ い。なお、通常サービスと介護予防サービスの様式が同一で、付表の内容が異なる場合に は、別々に新規指定申請を行い、その後の変更届出・更新申請も別々に提出してくださ  $\mathbf{U}_{\alpha}$

![](_page_24_Picture_59.jpeg)

- 定率及び定額、介護相当サービスが混在する場合
- ! 定率及び定額の様式が同一で、且つ付表の入力内容も同じ場合には、新規指定申請を同時 に行うことが可能であり、どちらか一方のサービスの付表を入力するともう一方のサービ スに自動的に同じ内容がコピーされます。同時に新規指定申請を実施後の変更届出・更新 申請についても同時の届出・申請となりますので、留意してください。なお、定率及び定 額の様式が同一で、付表の内容が異なる場合には、別々に新規指定申請を行い、その後の 変更届出・更新申請も別々に提出してください。

![](_page_25_Picture_75.jpeg)

! 注意点として、介護相当サービスと定率または定額を同時に登録する必要がある場合、様 式が同一で、付表の入力内容が同じでも介護相当サービスのみで申請届出する必要があり ます。その後の変更届出・更新申請も別々に提出してください。

![](_page_25_Picture_76.jpeg)

### <span id="page-26-0"></span>(5) 付表情報を入力します

申請しようとするサービスの付表を入力します。「入力完了」ボタンをクリックします。

「事業所名称・所在地等を自動入力する」ボタンをクリックすると事業所番号に紐づく事業所 情報を自動で入力できます。詳細は [P13](#page-16-0) を参照ください。

![](_page_26_Picture_43.jpeg)

#### <span id="page-27-0"></span>(6) 付表入力トップ画面 が 表示されます。

『付表入力』画面で「入力完了」ボタンをクリックすると再度『付表入力トップ』画面が表示 され、入力状況が「入力済」となります。 「次へ」ボタンをクリックすると『添付書類アップ ロード』画面に遷移します。

- ! 複数の付表がある場合は、全ての付表の入力状況が「入力済」になると「次へ」ボタンが クリックできるようになります。
- ! 「居宅施設の付表 8 短期入所生活介護」の「付表 8-1」、「付表 8-2」、「付表 8-3」及 び「地域密着型の付表 2 認知症対応型通所介護」の「付表 2-1」、「付表 2-2」は、いず れか一つの付表の入力状況が「入力済」になると「次へ」ボタンがクリックできるように なります。

![](_page_27_Picture_95.jpeg)

『付表入力』画面で「一時保存」ボタンをクリックして「戻る」ボタンをクリック、もしくは 『付表入力』画面で「戻る」ボタンをクリックして『付表入力トップ』画面に遷移した場合は 入力状況が「入力中」となります。

![](_page_27_Picture_96.jpeg)

### <span id="page-28-0"></span>(7) 添付書類のアップロードをします

添付書類をアップロードして「次へ」ボタンをクリックします。

![](_page_28_Picture_32.jpeg)

Oppyright @ Ministry of Heelth, Labour and Welfing, AT Right reserves).

### <span id="page-29-0"></span>(8) 確認画面が表示されます

ここまで入力した「様式入力情報」、「付表入力情報」、「添付ファイル」の一覧が確認でき ます。また、「備考」に指定権者へ向けてコメントをすることができます。内容を確認して 「□上記内容でお間違いなければチェックを入れてください」チェックボックスにチェックを して、「申請」ボタンをクリックします。修正が必要な場合には、「戻る」ボタンをクリック して修正作業を行います。

![](_page_29_Picture_41.jpeg)

### <span id="page-30-0"></span>(9) 完了画面が表示されます

『申請完了』画面が表示され、申請番号が表示されます。ユーザ情報に登録しているメールア ドレス宛に申請完了を通知するメールが送信されます。また、申請先の指定権者にも申請完了 を通知するメールが送信されます。「メニューへ」ボタンをクリックすると『申請届出メニュ ー』画面に遷移します。

![](_page_30_Picture_38.jpeg)

### <span id="page-31-0"></span>2.4. 介護保険事業の変更届出完了までの流れ

### <span id="page-31-1"></span>(1) 『申請届出メニュー』から「介護保険事業の変更届出」リンクをクリックし ます。

![](_page_31_Picture_36.jpeg)

### <span id="page-32-0"></span>(2) 「届出先選択」を登録します。

『届出先選択』画面で、届出先の窓口となる「サービス分類」「都道府県」「届出先」を選択 して下さい。「次へ」ボタンをクリックします。

なお、「サービス分類選択」は、「居宅施設」がデフォルトで設定されていますので、「地域 密着型」、「基準該当」、「総合事業」の場合は、チェックして選択してください。

![](_page_32_Picture_38.jpeg)

### <span id="page-33-0"></span>(3) 様式入力を登録します

変更届出を行う為の様式入力を行います。

「事業所名称・所在地等を自動入力する」ボタンをクリックすると事業所番号に紐づく事業所 情報を自動入力できます。詳細は [P13](#page-16-0) を参照ください。

「変更があった事項」の選択肢には、「法人に関わる項目」と「事業所・サービスに関わる項 目」の 2 つの種類があります。詳細は次ページを参照ください。

「事業所・サービスに関わる項目」に該当する選択肢は、「サービスの種類」が未選択だと非 活性状態で、選択した「サービスの種類」に応じて、該当する選択肢のみが活性となり選択で きる様になります。入力をしたら「次へ」ボタンをクリックします。また、「法人に関わる項 目」に該当する選択肢の有無によって「次へ」ボタンをクリックした時の遷移先が異なりま す。

#### 「法人に関わる項目」の有無による選択先

- 「法人に関わる項目」の選択肢が有の場合→『法人情報の変更』画面に遷移
- 「法人に関わる項目」の選択肢が無の場合→『付表入力トップ』画面に遷移

![](_page_34_Picture_206.jpeg)

### ● 変更があった事項の選択肢の種類(居宅施設の場合)

![](_page_35_Picture_166.jpeg)

### ● 変更があった事項の選択肢の種類(地域密着型の場合)

![](_page_36_Picture_174.jpeg)

### ● 変更があった事項の選択肢の種類(基準該当の場合)

![](_page_37_Picture_127.jpeg)

### ● 変更があった事項の選択肢の種類(総合事業の場合)

### 操作マニュアル:介護事業所向け

操作マニュアル

![](_page_38_Picture_23.jpeg)

### <span id="page-39-0"></span>(4) 『法人情報の変更』画面が表示されます。

「変更があった事項」で「法人に関わる項目」の選択肢を選択している場合『法人情報の変 更』画面が表示されます。同一の介護保険事業所番号で受付済の申請がある場合、「変更前」 の各項目に受付済みの申請内容がプレプリントされます。「変更前」と「変更後」で入力内容 に差分がある場合には、該当箇所が青色でハイライト表示されます。画面中央の「変更前から コピーする」ボタンをクリックすることで「変更前」の入力内容を「変更後」にコピーできま す。「次へ」ボタンをクリックすると『付表入力トップ』画面に遷移します。

![](_page_39_Picture_43.jpeg)

### <span id="page-40-0"></span>(5) 『付表入力トップ』画面が表示されます。

様式入力で選択した「サービスの種類」に該当する付表の一覧が表示されます。

入力状況は『未入力』と表示されます。一覧内の「編集」ボタンをクリックすると『付表入 力』画面へ遷移します。

![](_page_40_Picture_35.jpeg)

### <span id="page-41-0"></span>(6) 付表情報を入力します

申請しようとするサービスの付表を入力します。「事業所名称・所在地等を自動入力する」ボ タンをクリックすると事業所番号に紐づく事業所情報を「変更前」に自動入力できます。詳細 は [P13](#page-16-0) を参照ください。「変更前」と「変更後」で入力内容に差分がある場合には、該当箇所 が青色でハイライト表示されます。画面中央の「変更前からコピーする」ボタンをクリックす ることで「変更前」の入力内容を「変更後」にコピーできます。入力して「入力完了」ボタン をクリックします。

![](_page_41_Picture_47.jpeg)

### <span id="page-42-0"></span>(7) 『付表入力トップ』 画 面が表示されます。

『付表入力』画面で「入力完了」ボタンをクリックすると再度『付表入力トップ』画面が表示 され、入力状況が「入力済」となります。『付表入力』画面で「一時保存」ボタンをクリック して「戻る」ボタンをクリック、もしくは『付表入力』画面で「戻る」ボタンをクリックして 『付表入力トップ』画面に遷移した場合は入力状況が「入力中」となります。(複数の付表があ る場合は、全ての付表の入力状況が「入力済」になると「次へ」ボタンが押せるようになりま す。)「次へ」ボタンをクリックします。

![](_page_42_Picture_50.jpeg)

![](_page_42_Picture_51.jpeg)

### <span id="page-43-0"></span>(8) 添付書類のアップロードをします

添付書類をアップロードして「次へ」ボタンをクリックします。また、【加算に関する届出書 類】及び【他法制度に基づく届出書類】を同時にアップロードすることできます。

![](_page_43_Picture_31.jpeg)

### <span id="page-44-0"></span>(9) 確認画面が表示されます

ここまで入力した「様式入力情報」「付表入力情報」「添付ファイル」の一覧が確認できま す。また、「備考」に指定権者に向けてコメントをすることができます。内容を確認して「□ 上記内容でお間違いなければチェックを入れてください」チェックボックスにチェックをし て、「届出」ボタンをクリックします。修正が必要な場合には、「戻る」ボタンをクリックし て修正作業を行います。

![](_page_44_Picture_40.jpeg)

### <span id="page-45-0"></span>(10) 完了画面が表示されます

『届出完了』画面が表示されます。届出番号が表示されます。ユーザ情報に登録しているメー ルアドレスに届出完了を通知するメールが送信されます。また、届出先の指定権者にも届出完 了を通知するメールが送信されます。「メニューへ」ボタンをクリックすると『申請届出メニ ュー』画面に遷移します。

![](_page_45_Picture_37.jpeg)

### <span id="page-46-0"></span>2.5. その他の申請・届出までの流れ

「4.その他」「5.加算に関する届出」「6.他法制度に基づく申請届出」の申請・届出までの流 れは、基本的に、新規(更新)申請や変更届出の流れから「付表入力」を除いた流れになりま す。ここでは「廃止・休止届出」でご説明します。但し、「介護老人保健施設・介護医療院 開 設許可事項変更申請」のみ例外で付表入力があります。([P49](#page-52-0)~を参照ください)

! 「介護予防支援委託の届出」、「加算に関する届出」、「他法制度に基づく申請届出」に ついては、画面上での入力項目はありません。記載した各申請書をスキャンして作成した PDF ファイル等を添付書類に貼り付けてください。

<span id="page-46-1"></span>(1) 『申請届出メニュー』で、「廃止・休止届 出 」リンクをクリックします。

![](_page_46_Picture_79.jpeg)

### <span id="page-47-0"></span>(2) 「届出先選択」を登録します

『届出先選択』画面で、届出先窓口となる「サービス分類」、「都道府県」、「届出先」を選 択して下さい。「次へ」ボタンをクリックします。

なお、「サービス分類選択」は、「居宅施設」がデフォルトで設定されていますので、「地域 密着型」、「基準該当」、「総合事業」の場合は、チェックして選択してください。

![](_page_47_Picture_38.jpeg)

### <span id="page-48-0"></span>(3) 様式入力を登録します

「廃止・休止届出」を行う様式情報を入力します。

「事業所名称・所在地等を自動入力する」ボタンをクリックすると事業所番号に紐づく事業所 情報を自動入力できます。詳細は [P13](#page-16-0) を参照ください。

「次へ」ボタンをクリックすると『添付書類アップロード』画面に遷移します。

但し、「介護老人保健施設・介護医療院 開設許可事項変更申請」の場合は、『付表入力トッ プ』画面に遷移します。([P49](#page-52-0)~をご参照ください)

![](_page_48_Picture_58.jpeg)

### <span id="page-49-0"></span>(4) 添付書類のアップロードをします

添付書類をアップロードして「次へ」ボタンをクリックします。

![](_page_49_Picture_30.jpeg)

### <span id="page-50-0"></span>(5) 確認画面が表示されます。

ここまで入力した「様式入力情報」、「添付ファイル」の一覧が確認できます。また、「備 考」に指定権者に向けてコメントをすることができます。内容を確認して「□上記内容でお間 違いなければチェックを入れてください」チェックボックスにチェックをして、「届出」ボタ ンをクリックします。修正が必要な場合には、「戻る」ボタンをクリックして修正作業を行い ます。

![](_page_50_Picture_40.jpeg)

### <span id="page-51-0"></span>(6) 完了画面が表示されます

『届出完了』画面が表示されます。届出番号が表示されます。ユーザ情報に登録しているメー ルアドレスに届出完了を通知するメールが送信されます。また、届出先の指定権者にも届出完 了を通知するメールが送信されます。「メニューへ」ボタンをクリックすると『申請届出メニ ュー』画面に遷移します。

![](_page_51_Picture_37.jpeg)

### <span id="page-52-0"></span>(7) 「介護老人保健施設・介護医療院 開設許可事 項変更申請」の場合

付表入力画面が表示されます。

「介護老人保健施設・介護医療院 開設許可事項変更申請」の場合、『様式入力』画面で「次 へ」ボタンをクリックすると『付表入力トップ』画面が表示されます。

『様式入力』画面の入力内容に関わらず「付表 14 介護老人保健施設」と「付表 15 介護医療 院」が表示されます。「編集」ボタンをクリックすると『付表入力』画面に遷移します。留意 点として、「介護老人保健施設・介護医療院 開設許可事項変更申請」の『付表入力トップ』画 面では、いずれかの付表の入力状況が「入力中」もしくは「入力済」になるともう一方の付表 は「編集」ボタンが非活性になり入力できなくなります。([P52](#page-55-0) 参照)

![](_page_52_Picture_68.jpeg)

### <span id="page-53-0"></span>(8) 付表情報を入力します(「介護老人保健施設・介護医療院 開設許可事 項変更 申請」の場合)

「介護老人保健施設・介護医療院 開設許可事項変更申請」の『付表入力』画面では「協力医療 機関」と「添付ファイルの変更前の内容」の変更申請が行えます。「変更前」と「変更後」で 入力内容に差分がある場合には、該当箇所が青色でハイライト表示されます。画面中央の「変 更前からコピーする」ボタンをクリックすることで「変更前」の入力内容を「変更後」にコピ ーできます。「変更前」と「変更後」に入力をして、「入力完了」ボタンをクリックします。 「付表 14 介護老人保健施設」と「付表 15 介護医療院」は、どちらも共通の入力画面となって おります。介護事業者は申請しようとするサービスの付表を入力します。「事業所名称・所在 地等を自動入力する」ボタンをクリックすると事業所番号に紐づく事業所情報を「変更前」に 自動入力できます。詳細は [P13](#page-16-0) を参照ください。

### 操作マニュアル:介護事業所向け

操作マニュアル

![](_page_54_Picture_17.jpeg)

### <span id="page-55-0"></span>(9) 『付表入力トップ』画面が表示されます。

『付表入力』画面で「入力完了」ボタンをクリックすると再度『付表入力トップ』画面が表示 され、入力状況が「入力済」となります。『付表入力』画面で「一時保存」ボタンをクリック して「戻る」ボタンをクリック、もしくは「戻る」ボタンをクリックして『付表入力トップ』 画面に遷移した場合は「入力中」となります。「介護老人保健施設・介護医療院 開設許可事項 変更申請」の「付表入力トップ」画面では、いずれかの付表の入力状況が「入力中」もしくは 「入力済」になるともう一方の付表は「編集」ボタンが非活性になり入力できなくなります。 誤って目的と別の付表を修正した場合は、再度『メニュー』画面から申請をやり直す必要があ ります。

「付表 14 介護老人保健施設」または「付表 15 介護医療院」のどちらかが「入力済」となると 「次へ」ボタンが押せるようになります。「次へ」ボタンをクリックすると、『添付書類アッ プロード』画面に遷移します。添付書類アップロード画面以降は、その他の申請・届出情報と 同様の流れとなります。

![](_page_55_Picture_70.jpeg)

### 操作マニュアル:介護事業所向け

操作マニュアル

![](_page_56_Picture_17.jpeg)

# <span id="page-57-0"></span>3章 申請・届出の検索・確認をする

<span id="page-57-1"></span>3.1. 申請・届出の検索をする

#### <span id="page-57-2"></span>(1) 申請・届出情報の検索と表示について

『申請届出状況確認』画面に遷移すると、「検索する」ボタンの直下に申請・届出情報が表示 されます。検索条件を入力・選択して「検索する」ボタンをクリックすると該当する申請・届 出情報が「検索する」ボタンの直下に表示されます。申請・届出情報を再編集する場合、「一 時保存」からの再開や差戻しからの再申請を行うことができます。「申請届出ステータス」に より申請届出一覧に表示されるボタンの形式が異なります。

! 本システムにログインする際に使用した G ビズ ID アカウントの種類が「gBizID プライ ム」の場合には、配下の「gBizID メンバー」が作成した申請・届出情報も表示されます。 但し、「gBizID メンバー」が作成した申請・届出情報の編集を行うことはできません。

![](_page_57_Picture_93.jpeg)

### <span id="page-58-0"></span>(2) 申請届出ステータスについて

各申請・届出情報の状況を表す申請届出ステータスがあります。この申請届出ステータスによ り介護事業所で行える作業が異なります。申請届出ステータスの一覧は以下の通りです。

![](_page_58_Picture_146.jpeg)

#### <span id="page-59-0"></span>(3) ステータスとボタンの活性・非活性について

① 「一時保存」ステータス

申請・届出情報の提出前で「一時保存(入力中)」の状態となります。「一時保存」ステータス の場合は、「再開」ボタンが活性で表示され、「取下げ」ボタンは非活性で表示されます。 「再開」ボタンをクリックすることで申請・届出入力の再開が行えます。

![](_page_59_Figure_5.jpeg)

② 「申請(届出)済、未受付」ステータス

介護事業所の申請(届出)済で指定権者の受付待ちの状態となります。「申請(届出)済、未受 付」ステータスの場合は「再開」ボタンが非活性で表示され、「取下げ」ボタンが活性で表示 されます。「取下げ」ボタンをクリックすることで一時保存状態となり、申請・届出情報の内 容を修正することができます。

![](_page_59_Picture_107.jpeg)

### ③ 「受付中」ステータス

指定権者が受付をした状態で、受付結果の入力待ちの状態となります。「受付中」ステータス の場合は「再開」ボタン及び「取り下げ」ボタンが非活性で表示されます。「受付中」の間に 介護事業所で行えるのは、「申請届出詳細」での内容の確認のみとなります。

![](_page_59_Picture_108.jpeg)

過去の申請・届出が表示され

#### ④ 「差戻し」ステータス

申請・届出情報を指定権者が確認した結果、内容に不備やファイル添付漏れなどがあり、再申 請が必要と判断された状態となります。「差戻し」ステータスの場合は「再申請」ボタンが活 性で表示され、「取下げ」ボタンが非活性で表示されます。再申請を行う場合は、「再申請」 ボタンをクリックして、『申請・届出先の選択』画面に遷移し作業を行います。再申請を行っ た申請届出には「履歴」ボタンが表示されます。「履歴」ボタンをクリックすると同じ申請届 出番号の過去の申請・届出が表示されます。

![](_page_60_Figure_4.jpeg)

#### ⑤ 「履歴」がある場合場合

介護事業所が「差戻し」された申請・届出情報の再申請を行った場合、「履歴」ボタンが表示 されます。

![](_page_60_Picture_94.jpeg)

「履歴」ボタンをクリックすると過去の申請・届出が表示されます。

![](_page_60_Picture_95.jpeg)

⑥ 「受付済」ステータス

申請・届出を行った申請・届出情報を指定権者が確認した結果、申請届出内容が問題ないと判 断された状態となります。「再開」ボタン及び「取下げ」ボタンが非活性で表示されます。

![](_page_60_Picture_96.jpeg)

### ⑦ 「却下」ステータス

申請・届出を指定権者が確認した結果、却下と判断された状態となります。「再開」ボタン及 び「取下げ」ボタンが非活性で表示されます。「却下」となった申請・届出情報は再申請する ことはできません。

![](_page_61_Picture_33.jpeg)

### <span id="page-62-0"></span>3.2. 申請・届出内容を確認する

『申請届出状況確認』画面の申請届出一覧の「申請届出詳細」ボタンをクリックすると該当す ると『申請届出詳細』画面が別ウィンドウで表示され、申請・届出内容の確認ができます。

「履歴」がある申請・届出については、それぞれの申請・届出時の内容が表示されます。

![](_page_62_Picture_34.jpeg)

#### <span id="page-63-0"></span>3.3. 『申請届出詳細』画面を確認する

『申請届出詳細』画面では申請・届出済み、または一時保存中の申請・届出内容を確認するこ とができます。画面上部にある「受付結果(全体)」に指定権者の受付結果を表示します。指定 権者から介護事業所へ連絡事項がある場合、「事業者に通知するコメント」欄に、指定権者か らのコメントが表示されます。また、画面下部に「添削ファイル」があり、指定権者が添削し たファイルをダウンロードすることもできます。「印刷」ボタンをクリックすると「申請・届 出内容」、「添付書類」がダウンロードできます。「申請・届出内容」は「介護予防支援委託 の届出」、「加算に関する届出」、「他法制度に基づく申請届出」の場合は「印刷」ボタンで ダウンロードできるファイルに含まれません。ダウンロードできるファイルがない場合、「印 刷」ボタンは非活性で表示されます。

![](_page_63_Picture_55.jpeg)

# <span id="page-64-0"></span>4章 こんなときは

<span id="page-64-1"></span>4.1. ご利用にあたっての留意事項

### <span id="page-64-2"></span>(1) 用語説明

本システム内で使用される選択入力ツールについて説明いたします。

![](_page_64_Picture_113.jpeg)

#### <span id="page-65-0"></span>(2) 使用禁止文字について

以下に記載する文字(康煕部首や CJK 部首補助など)や機種依存文字については、システムで対 応しておりませんので、入力しないようご注意ください。

丈土堅壤孀叱岁嶮昇梳模畜桊復践碕释窜繇 艾貓豬襁鰫轢鷦仁辰自入俩催嘿倮僵儼尖浴 几剱劉动勵斗卓云艮硴喜��唔嗉噔圍执埣垆 垠埝塨址堐墾增表莫螤娩妣字屎忆出岷发衅 <u></u> 听 <u>怫 炭 哀 峙 崧 嶋 溪 鱒 廻 础 熏 潢 橙 <del>为</del> 怨</u> 搓 捞 捼 **挠 捡 掎 撄 卷 晶 船 蕂 杇 朹 枚 枚 杭 柢 杭 栫 梓 梓 梓** 橈 棁 榠 椋 集 梩 槗 槙 櫂 槯 樥 樌 檲 欛 段 汄 刕 涅 漻 添 和 滝 影 濶 烟 啓 憖 圣 鋡 猴 麩 張 腺 畋 了 瘪 瘴 瘟 彩 盔 品 眛 睨 瞼 晫 瞒 睰 矾 替 鴴 耕 秸 窥 笃 笃 窀 筤 **簗 篠 桒 糖 料 萓 粼 糠 榡 糠 糒 絎 続 絇 絹 絉 綁 編 罓** 罡羊美狱胫肠脐叵臨臼卑誕航綻艦腿磁募藤 舊 虇 蘋 蘒 藏 蕺 螱 轂 璧 蟦 臯 社 祁 社 襎 祥 襣 襀 訯 **盖 甜 谿 鐘 黏 賣 賦 E 調 蹈 蟔 輙 辛 迫 漣 谩 邃 鄙 斯 鉫 欽 器 鋏 鈾 郶 鎅 錺 鋐 鎊 鋳 綁 鏈 鎺 鏟 鑭 闚 闌 闡** 图 FK 阡 除 障 障 難 �� 鞄 頚 置 飠 茖 饒 餸 騂 餲 鲉 �� 

操作マニュアル:介護事業所向け

操作マニュアル

一十、ナ乙丁二十人儿入八日一之几日 刀 力 勹 匕 匚 匸 十 卜 卩 厂 厶 又 口 囗 土 士 夂 **次夕大女子 ~ 寸小尢尸中山巛工己巾干** 幺广廴廾弋弓彐彡彳心戈戸手支支文斗 斤方无日日月木欠止歹殳毋比毛氏气水 火爪父爻爿片牙牛犬玄玉瓜瓦甘生用田 疋 疒 癶 白 皮 皿 目 矛 矢 石 示 内 禾 穴 立 竹 米 糸 缶 网 羊 羽 老 而 耒 耳 聿 肉 臣 自 至 臼 舌 舛 舟 艮 色 艸 虍 虫 血 行 衣 而 見 角 言 谷 豆 豕 豸 貝赤走足身車辛辰辵邑酉釆里金長門阜 隶 隹 雨 青 非 面 革 韋 韭 音 頁 風 飛 食 首 香 馬 骨高 髟 鬥 鬯 鬲 鬼 魚 鳥 鹵 鹿 麥 麻 黄 黍 黒 黹 黽鼎鼓鼠鼻齊齒龍龜龠 < 厂 フ し ヿ イ 口 几个儿上已亚亚兀允尤允巳幺互子小 **才 攵 旡 <sup>, ,</sup> 日 ゟ 母 民 氵 氺 灬 爫 爫 丬 牛 犭 王 正 四 亓 ネ & 系 纟 冈 四 四 兀 四 羊 芏 芈 耂 肀** 辶 辶 辶 阝 钅 長 镸 长 门 自 阝 垂 青 韦 页 风 飞 食 自 食 饣 省 马 骨 鬼 鱼 鸟 卤 麦 黄 黾 斉 齐 歯 齿竜龙龜亀龟

- 63 -

<span id="page-67-0"></span>(3) 推奨環境

### ⚫ ブラウザ

Edge 最新版

Safari 最新版

Google Chrome 最新版。

### <span id="page-67-1"></span>(4) 仕様環境

### ● ブラウザ設定

当サイトドメインに関するクッキー(Cookie)継続的に受け入れられること

JavaScript が動作可能であること

### <span id="page-67-2"></span>(5) 特定のブラウザを利用した場合でのファイル名の文字化けについて

Safari で半角英数字及び半角記号以外がファイル名に入ったファイルをダウンロードした場合 に文字化けしますのでご注意ください。

![](_page_67_Picture_92.jpeg)

### <span id="page-68-0"></span>(6) 添付ファイルの無害化処理について

本システムではセキュリティ対策の観点から、介護事業所がアップロードするファイルに対し て危険な要素を除去して再構築する無害化処理を行ったうえでシステム上にアップロードされ ます。

なお、無害化処理を行うためにファイルのアップロード完了まで時間がかかる場合がありま す。無害化対象ファイル及び、注意点・留意点は以下の通りです。

※以下の表には本システムで使用しないファイルも含みます。ご了承ください。

![](_page_68_Picture_199.jpeg)

### <span id="page-69-0"></span>4.2. 登記情報提供サービスについて

本システムでは、登記事項証明書の提出と関連して、紙媒体での提出に代わり登記簿が保有す る登録情報をインターネット上で確認できる「登記情報提供サービス」の利用を推奨しており ます。申請・届出時に照会番号を添えることで、指定権者が「登記情報提供サービス」を通じ て、登記情報を確認することができます。「登記情報提供サービス」については、以下ご参照 の上、提出先の指定権者とも入力先等をご確認の上、ご利用ください、なお、指定権者にもよ りますが、照会番号は各申請・届出の確認画面の備考 への入力等による提出が可能です。

URL:https://www.moj.go.jp/MINJI/minji25.html

URL:https://www1.touki.or.jp/

### ● 照会番号の入力例

![](_page_69_Picture_64.jpeg)

### 操作マニュアル:介護事業所向け

#### 操作マニュアル

### <span id="page-70-0"></span>4.3. G ビズ ID についてご不明点がある場合

G ビズ ID システムのマニュアルをご確認ください。 下記の URL からダウンロードできます。 https://gbiz-id.go.jp/top/manual/manual.html

### <span id="page-70-1"></span>4.4. 申請・届出について質問したい場合

ご不明点がある場合には、申請・届出先の指定権者までお問合せください。 お問合せ先の確認方法については、P6 をご参照ください。